# テレタイム Z-Ub 交換マニュアル

#### **はじめに**

テレタイムZ-Ubの故障機と代替機を入れ替える手順についてご説明します。

入れ替え方法は以下の2つの方法があります。いずれかの方法でデータ移行をおこなってください。

- ・USBメモリを用いてデータ移行する方法
- ・クロノスPerformanceと通信をしてデータ移行する方法

#### **・USB メモリを用いてデータ移行する方法**

故障機の画面操作が可能な場合、USBメモリを用いてデータの移行をすることができます。 詳細な手順につきましては、「テレタイムZ\_USBメモリを用いてのデータ移行」をご参照ください。

#### **・クロノス Performance と通信をしてデータ移行する方法**

代替機にLANアドレス(通信設定)を設定して、クロノスPerformanceから氏名等を送信することができます。 故障機が通信可能な場合、入れ替え前にクロノスPerformanceで「打刻データ」の取込みをおこない、 故障機の未送信打刻を0件の状態にしてください。

#### **※代替機発送受付の際に通信設定を伺ったお客様**

LAN アドレス(通信設定)を設定してある代替機を発送しているため、**手順 4** から操作をおこなってください。

#### **1.クロノスPerformanceで故障機と通信**

故障機が通信可能な場合は以下の操作をおこない、故障機の指静脈データをクロノスPerformanceに取込みます。

・[日常処理]→[通信処理]画面で 該当のタイムレコーダーを右クリックして、 [指静脈データの送受信]をクリック

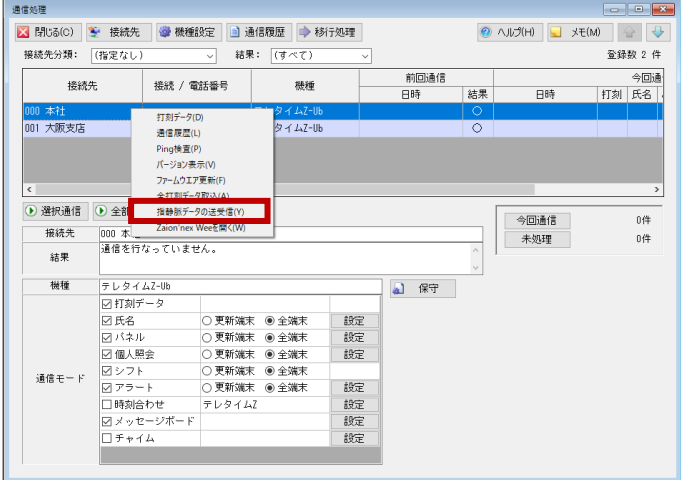

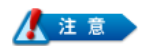

#### **故障機が通信できない場合**は以下をご確認ください。

■指静脈データを共有しているZ-Ubを別途ご利用中の場合

ご利用中のZ-Ubと、手順1の[指静脈データの送受信]をおこなってください。

■クロノスPerformanceに指静脈データが取り込まれている場合

[社員]→[個人データの登録]→[通信情報]タブで各社員の[指静脈データ]が保存されていれば、

手順1の操作は不要です。

■上記のいずれでもない場合

代替機で指静脈データを再登録する必要があります。

#### ■ 2. 故障機で通信設定の確認

以下の手順で[通信設定]画面を開き、IP アドレス等を確認してください。 ※故障機の画面操作ができない場合、ネットワークを構築したご担当者様に LAN アドレス(通信設定)を確認してください。

① [メニュー]をタッチ

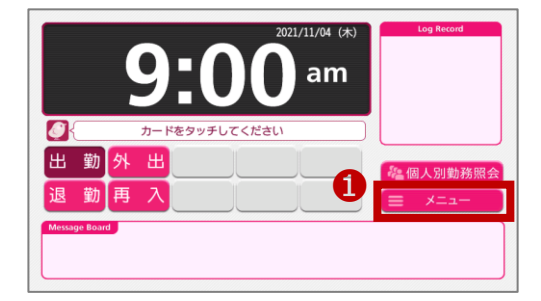

テレタイムZメニュー

► 通信

▶ 非接触カードの確認

- ② マスターカードをかざし、[Z 設定メニュー]をタッチ ※マスターカードがない場合は、「管理]をタッチ→ 表示されたテンキーにパスワードを入力→ [確定]をタッチ→[Z 設定メニュー]をタッチ
- $\overline{O}$ ▶ 日別勤務照会 ▶ シフト確認 ▶ アラート個人 ▶ アラート個人<br>▶ アラートグループ 管理 Ver. Z02-0708 終了

▶ 個人別勤務昭会

▶ 個人別宝績昭会

● 管理 5終了 な Z設定メニュー 初期設定 ・システム初期設定1 トミノフテム初期設定2 ・システム初期設定3 弁当設定 ■暗会印刷設定 ❸■ 時計画面メニュー ▶ 通信設定 未送信データ 0件

③ [通信設定]をタッチ

#### **有線 LAN 接続の場合**

[通信設定]画面で、

- **・IP アドレス**
- ・**サブネットマスク**
- ・**ゲートウェイ**
- を確認します。

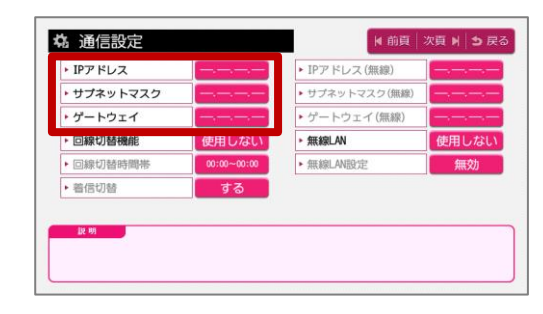

#### **無線 LAN 接続の場合**

[通信設定]画面で、

- ・**IP アドレス(無線)**
- ・**サブネットマスク(無線)**

[無線 LAN 設定]をタッチして、

・**ゲートウェイ(無線)**

を確認します。

・**SSID**

・**暗号化** を確認します。

・**セキュリティキー**

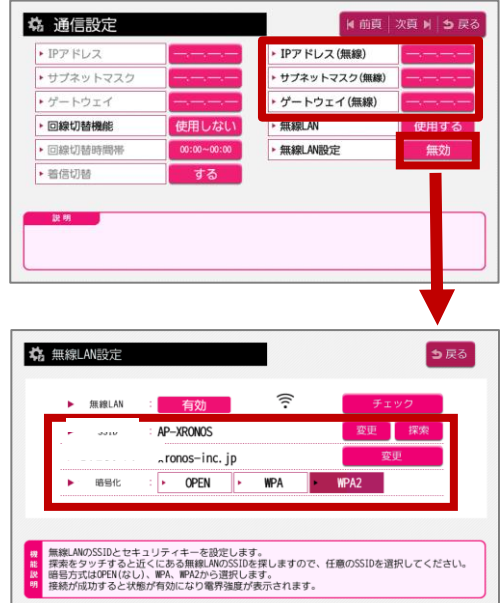

**3.代替機に通信設定を入力**

故障機で確認した[通信設定]画面の内容を代替機の[通信設定]画面に入力します。

### **4.クロノスPerformanceで代替機と通信**

以下の手順で通信をおこない、運用設定・氏名・指静脈データを代替機に送ります。

- ① [日常処理]→[通信処理]画面で、 該当のタイムレコーダーを選択
- ② [保守]をクリック
- ③ [運用設定]にチェック
- ④ [選択通信]をクリック 通信が完了したら、[運用設定]のチェックを外す

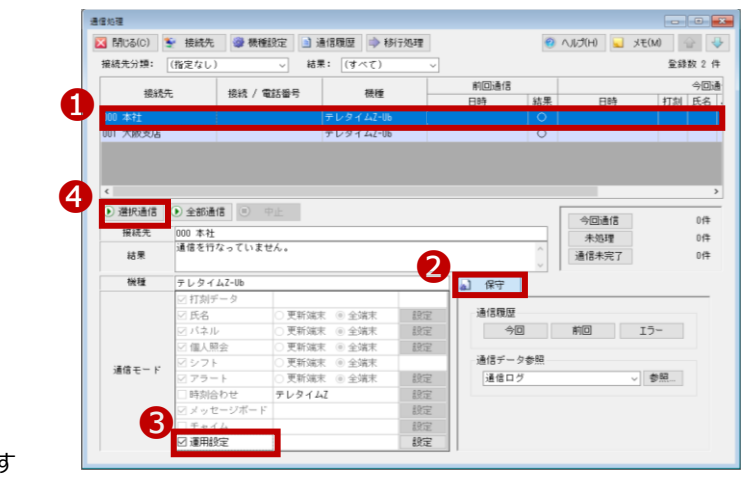

- ⑤ [氏名]にチェックをして、[全端末]を選択 ※[パネル]や[メッセージボード]などを 使用している場合は、それらにもチェック
- ⑥ [選択通信]をクリック
- ⑦ 該当のタイムレコーダーを右クリックして、 [指静脈データの送受信]をクリック

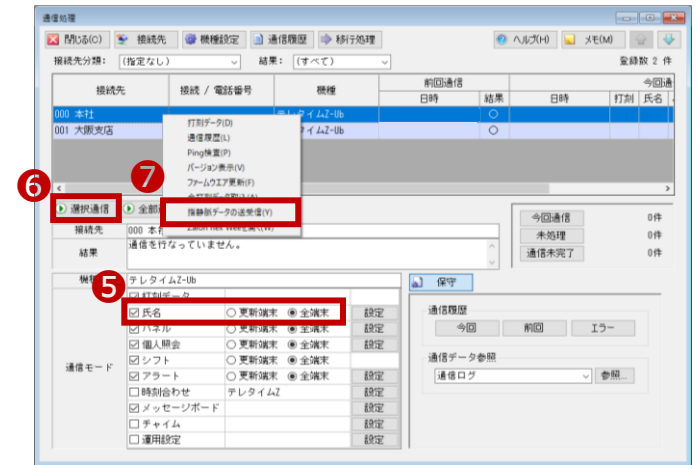

#### 人注意

手順②~④は、クロノスPerformanceで [運用設定](テレタイムZ-Ubの日替時刻や、打刻音の設定など) の登録をしている場合に必要な操作です。 手順③の[運用設定]右横にある[設定]から、登録を確認することができます。 登録がない場合は、代替機を操作して設定が必要な場合があります。

※通信が失敗する場合は、代替機に設定した LAN アドレス(通信設定)に誤りがないかをご確認ください。 また、代替機の再起動をお試しください。解消しない場合は、サポート窓口へお問い合わせください。

## **5.代替機で動作確認**

指を置いて打刻ができることや、画面表示(パネル等)の内容をご確認をください。 問題がなければ、故障機を弊社へご返送いただきますようお願い申し上げます。

故障機の送付先

〒143-0006 東京都大田区平和島 6-1-1 東京流通センター センタービル 3F クロノス株式会社 TRC 配送センター 修理担当宛 電話番号:03-3252-7771